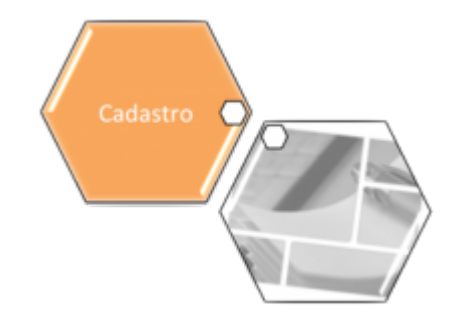

## <span id="page-0-0"></span>**Inserir Cliente - Aba Nome e Tipo**

Para acessar as demais abas, clique nos links abaixo:

• **[Inserir Cliente - Aba Nome e Tipo](#page-0-0)**

• **[Inserir Cliente - Aba Pessoa](https://www.gsan.com.br/doku.php?id=ajuda:inserir_cliente_-_aba_pessoa)**

• **[Inserir Cliente - Aba Endereço](https://www.gsan.com.br/doku.php?id=ajuda:inserir_cliente_-_aba_endereco)**

#### • **[Inserir Cliente - Aba Telefone](https://www.gsan.com.br/doku.php?id=ajuda:inserir_cliente_-_aba_telefone)**

As telas do tipo Aba têm um comportamento padrão. Clique em **[Funcionamento das Telas do](https://www.gsan.com.br/doku.php?id=ajuda:aqui) [Tipo Aba](https://www.gsan.com.br/doku.php?id=ajuda:aqui)** para obter uma explicação mais detalhada.

### **Aba Nome e Tipo**

### **Observação**

**Informamos que os dados exibidos nas telas a seguir são fictícios, e não retratam informações de clientes.**

Last update: 28/11/2018 11:49 ajuda:inserir\_cliente\_-\_aba\_nome\_e\_tipo https://www.gsan.com.br/doku.php?id=ajuda:inserir\_cliente\_-\_aba\_nome\_e\_tipo&rev=1543405772

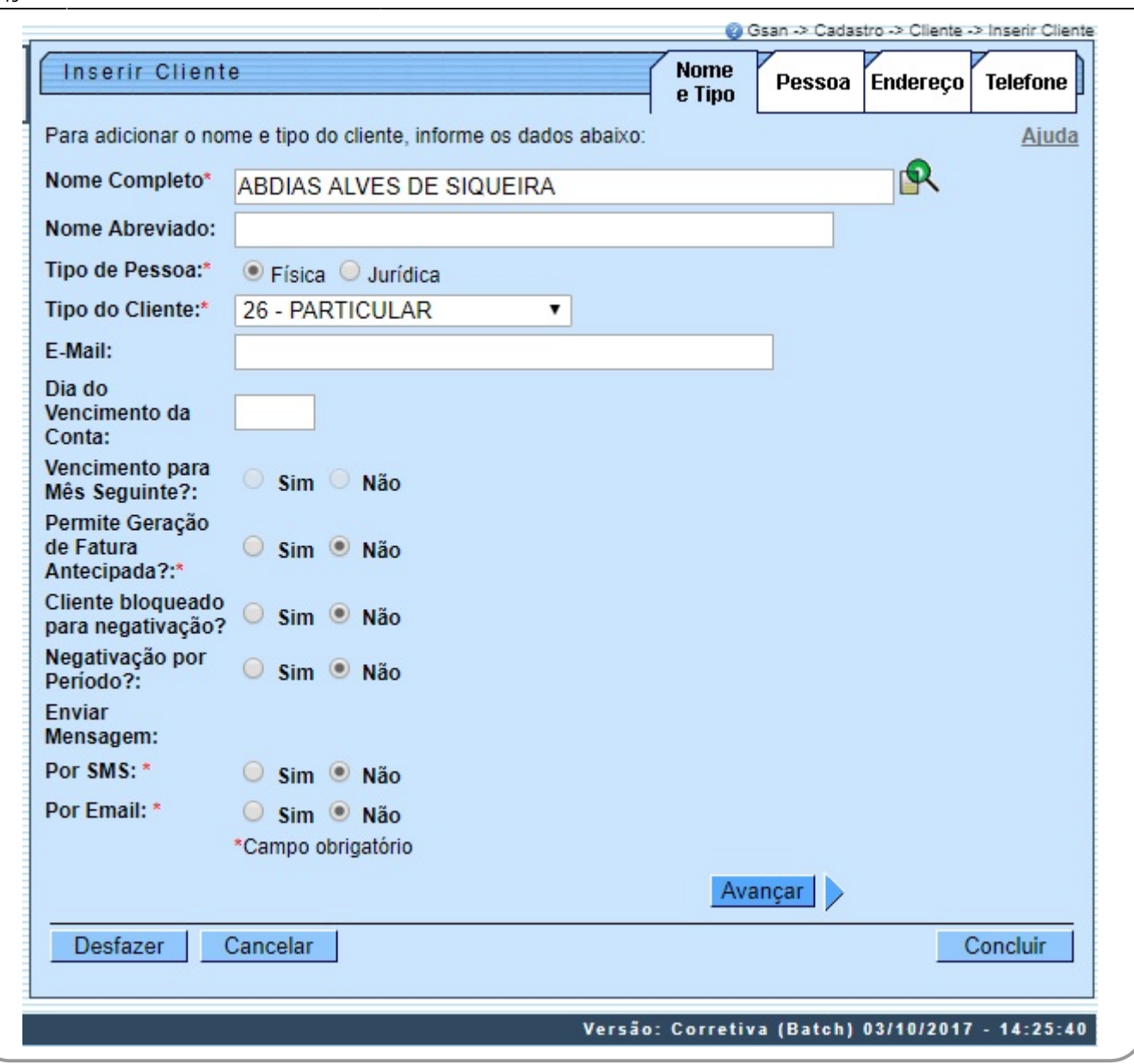

Agora, preencha os campos obrigatórios (assinalados na tela por um asterisco vermelho) para cadastrar o novo cliente. Depois, preencha os demais campos que julgar necessários (para detalhes sobre o

preenchimento dos campos clique **[AQUI](#page-3-0)**). Em seguida, clique em **Concluir**, O sistema apresenta a [Tela](#page-2-0) **[de sucesso](#page-2-0)**.

Incluído um novo campo na tabela de sistema parâmetros para registrar o código do cliente cadastrado como **Cliente Usuário Desconhecido**.

Alterada a funcionalidade para não gerar débito oriundo de entrega postal para outro endereço, para imóveis que estejam associados a determinados clientes. No processo de **[Gerar Taxa de Entrega em](https://www.gsan.com.br/doku.php?id=postgres:faturamento:uc0209) [Conta em outro Endereço](https://www.gsan.com.br/doku.php?id=postgres:faturamento:uc0209)**, os imóveis que tenham suas contas entregues em outro endereço e que estejam associados a cliente especificado para não pagar despesas postais, não serão gerados débitos referentes às despesas postais.

Para a **CAGEPA**, a rotina de geração da taxa de entrega de conta em outro endereço obedece ao seguinte critério: caso a fatura emitida seja agrupada e o parâmetro Gerar Taxa de Entrega de Conta em Endereço alternativo com Emissão de Fatura Agrupada for igual a **NÃO**, a taxa de entrega não é gerada. Nesse caso, o sistema verifica se a empresa está parametrizada para não cobrar taxa de entrega em endereço alternativo quando o imóvel têm indicação de fatura agrupada.

Para não ficar restrito a determinado cliente, foi criado um indicador que irá identificar os clientes que não terão suas despesas de envio postal cobradas.

Foram alteradas as funcionalidades **inserir** e **atualizar cliente** para a colocação do indicador de bloquear débito oriundo de entrega postal. Caso o indicador esteja marcado como Sim, não será cobrada a taxa a nenhum imóvel ligado a este cliente. Este indicador terá o valor default Não, e só poderá ser alterado por usuários que tenham a permissão especial: alterar indicador de débito oriundo de entrega postal do cliente.

Alterada a funcionalidade para restringir as alterações cadastrais nos imóveis associados a clientes específicos como: usuário, proprietário ou responsável, apenas para usuários com permissão especial. Criada a permissão especial **Atualizar Dados de Imóveis Associados a Clientes Específicos**. Na funcionalidade **Alterar Imóvel**, caso o imóvel se enquadre na situação supracitada e o usuário não tenha a permissão especial para alterar os dados, será exibida a mensagem de permissão negada, padrão do sistema.

Para não ficar restrito a determinado cliente, foi criado um indicador que irá identificar os clientes que só poderão ter os imóveis alterados pelos usuários com permissão especial.

Foram alteradas as funcionalidades inserir e atualizar cliente para a colocação do indicador de atualizar dados de imóveis associados só com permissão especial, caso o indicador esteja marcado como Sim, não será possível atualizar os imóveis ligados a este cliente, sem que o usuário tenha permissão especial. Este indicador terá o valor default NÃO, e só poderá ser alterado por usuários que tenham a permissão especial 'alterar indicado atualizar dados de imóveis associados só com permissão especial'.

Foi ajustada a funcionalidade do Sistema para que seja possível informar a descrição do nome de cliente com 100 (cem) caracteres, para retirar a limitação da informação de nomes com menos de 10 (dez) caracteres e, ainda, para permitir caracteres especiais no nome.

O controle de nomes com menos de 10 (dez) caracteres não foi alterado no sistema já que esse controle está parametrizado, no indicador **Incluir Nome de Cliente com menos de 10 posições**: (**[GSAN](https://www.gsan.com.br/doku.php?id=ajuda:pagina_inicial) > [Cadastro](https://www.gsan.com.br/doku.php?id=ajuda:cadastro) > [Sistema Parâmetro](https://www.gsan.com.br/doku.php?id=ajuda:sistema_parametro) > [Informar Parâmetros do sistema](https://www.gsan.com.br/doku.php?id=ajuda:informar_parametros_do_sistema)**), como também existe uma permissão especial de nome **INSERIR NOMES COM MENOS DE 10 CARACTERES**, que pode ser dada a usuários específicos.

Por solicitação da **CAEMA**, o sistema fará restrição ao uso de caracteres especiais nos nomes dos clientes, tanto na funcionalidade **Inserir Cliente** quanto na tela **Atualizar Cliente**, a qual é chamada pela funcionalidade **Manter Cliente**.

Os Caracteres permitidos serão apenas: Letras do alfabeto de A a Z. Algarismos de 0 a 9. Foi criado um novo campo na tela para suportar 100 (cem) caracteres, retirando a validação de caracteres especiais, com exceção de acentuação que continuará não sendo permitida.

<span id="page-2-0"></span>O sistema foi alterado para possibilitar o envio de mensagens por E-Mail ou SMS para os usuários da CAEMA. As mensagens terão como objetivo avisar o faturamento de contas, mensagem de cobrança, ou qualquer outra mensagem que os usuários do sistema achem necessário. Foram alteradas as funcionalidades de Inserir e Manter Cliente para marcar os clientes que desejam receber o SMS através do número do celular, ou e-mail. O usuário deve selecionar o telefone que será enviado o SMS. Caso a empresa realize controle de acesso a clientes públicos, a **CAERN** solicitou que o sistema só permita incluir ou alterar clientes com a indicação de esfera de poder público (federal, estadual ou municipal) se o usuário tiver a permissão especial " **ALTERAR CLIENTE PARA IMOVEIS PUBLICOS**".

# **Tela de Sucesso**

A tela de sucesso será apresentada após clicar no botão Concluir , e não houver nenhuma inconsistência no conteúdo dos campos de todas as abas do processo **[Inserir Cliente](https://www.gsan.com.br/doku.php?id=ajuda:inserir_cliente)**. O sistema apresentará a mensagem abaixo, quando a inclusão do cliente tiver sido realizada com sucesso.

#### **Cliente de código (Código do Cliente) inserido com sucesso**.

O sistema apresentará três opções após a inserção do cliente. Escolha a opção desejada clicando em algum dos links existentes na tela de sucesso:

• Menu Principal: Para voltar à tela principal do sistema.

• Inserir outro cliente: Para inserir um outro cliente.

• Atualizar cliente inserido: Para efetuar a atualização do cliente, recentemente, inserido.

### <span id="page-3-0"></span>**Preenchimento dos campos**

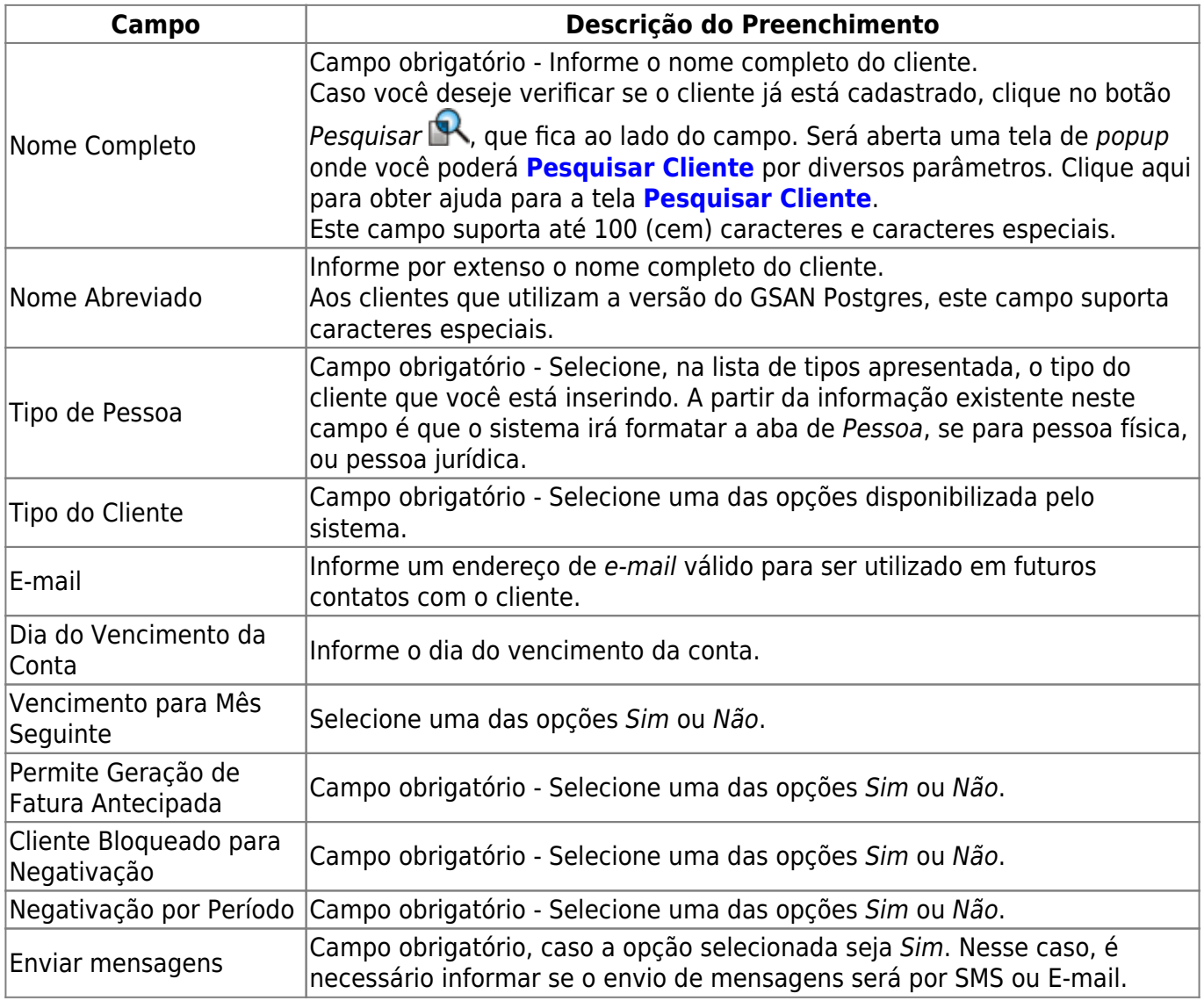

## **Funcionalidade dos Botões**

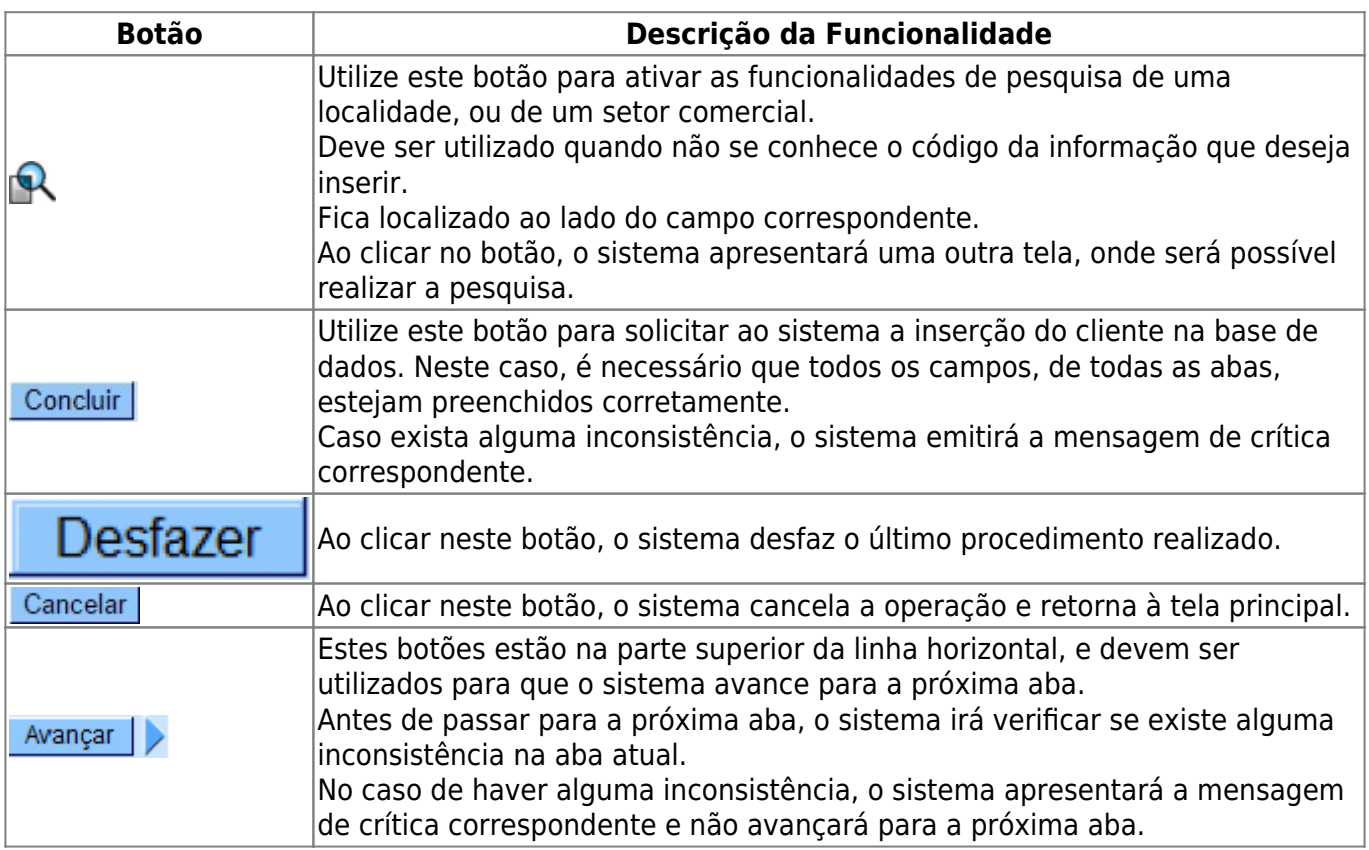

### **Referências**

### **[Inserir Cliente](https://www.gsan.com.br/doku.php?id=postgres:cadastro:uc0007)**

**[Cadastro](https://www.gsan.com.br/doku.php?id=ajuda:cadastro)**

### **Termos Principais**

**[Cliente](https://www.gsan.com.br/doku.php?id=ajuda:c#cliente)**

**[Imóvel](https://www.gsan.com.br/doku.php?id=ajuda:i#imovel_condominio)**

Clique [aqui](https://www.gsan.com.br/doku.php?id=ajuda) para retornar ao Menu Principal do GSAN

From:

<https://www.gsan.com.br/>- **Base de Conhecimento de Gestão Comercial de Saneamento**

### Permanent link:

 $\boldsymbol{\mathsf{x}}$ **[https://www.gsan.com.br/doku.php?id=ajuda:inserir\\_cliente\\_-\\_aba\\_nome\\_e\\_tipo&rev](https://www.gsan.com.br/doku.php?id=ajuda:inserir_cliente_-_aba_nome_e_tipo&rev=1543405772) [=1543405772](https://www.gsan.com.br/doku.php?id=ajuda:inserir_cliente_-_aba_nome_e_tipo&rev=1543405772)**

Last update: **28/11/2018 11:49**